وزارة التعليم العالي والبحث العلمي جــــــــامعة تكريـــت كلية التربية للبنات قسم الرياضيات

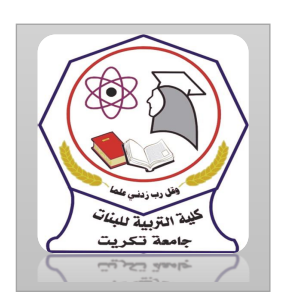

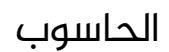

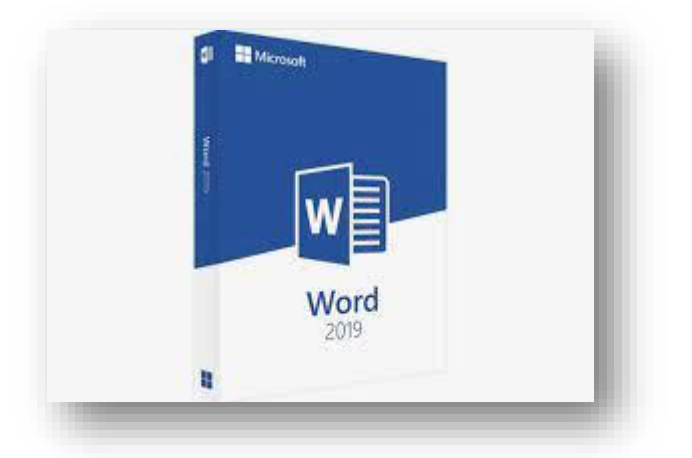

MICROSOFT WORD 2019 مايكروسوفت ورد 2019 م.م.فرح عامر عبد العزيز رئيس مبرمجين

Email:- [Farah.amer@tu.edu.iq](mailto:Farah.amer@tu.edu.iq)

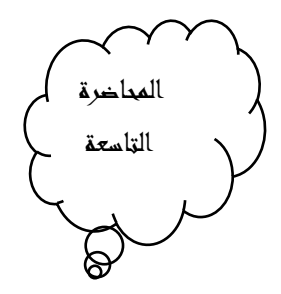

اغلاق المستند Closing The Document

لاغلاق المستند الحالي دون الخروج من البرنامج ننقر من من قائمة ملف File فيتم اغلاق النافذة الحالية أو ننقر اغلاق من شريط العنوان فى الزاوية العليا اليمنى من النافذة وعندها تظهر النافذة اآلتية كما يف الشكل

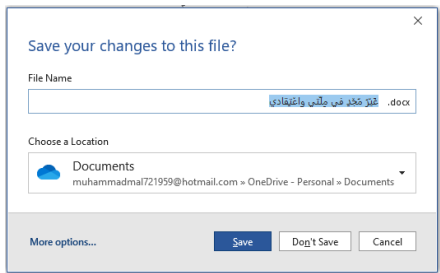

في هذه النافذة عند الضغط على

.1حفظ Save تتم عملية اغالق النافذة مع حفظ التغييرات التي أجريت عليها .

 .2عدم الحفظ Don't Save تتم عملية اغالق النافذة مع عدم حفظ التغييرات التي أجريت عليها .3ألغاء Cancel تتم عملية العودة الى امللف الستمرار العمل فيه

التصحيح التلقائي

## Auto Correction

ان التصحيح التلقائي يعني أن يقوم برنامج WORD بتصحيح الأخطاء الاملائية التي تقع أثناء كتابة النصوص ، كمثال على ذلك عندما نكتب كلمة حفظ ونخطئ في كتابتها كأن نكتبها حفض أو عندما نكتب كلمة Save ونخطئ يف كتابتها ونكتبها Safe في هذه الحالة يمكن أن يقوم البرنامج بعملية تصحيح هذه الكلمات تلقائيا أثناء الكتابة

يجب علينا أن نخبر البرنامج بالكلمات الخطأ والكلمات الصواب كي يتمكن البرنامج من أجراء عملية التصحيح دون الرجوع ألينا فى ذلك

يمكن أجراء التصحيح التلقائى وفق الخطوات الاتية

.1 بالذهاب الى قائمة امللف File ننقر الخيارات Options فتظهر النافذة اآلتية كما في الشكل.

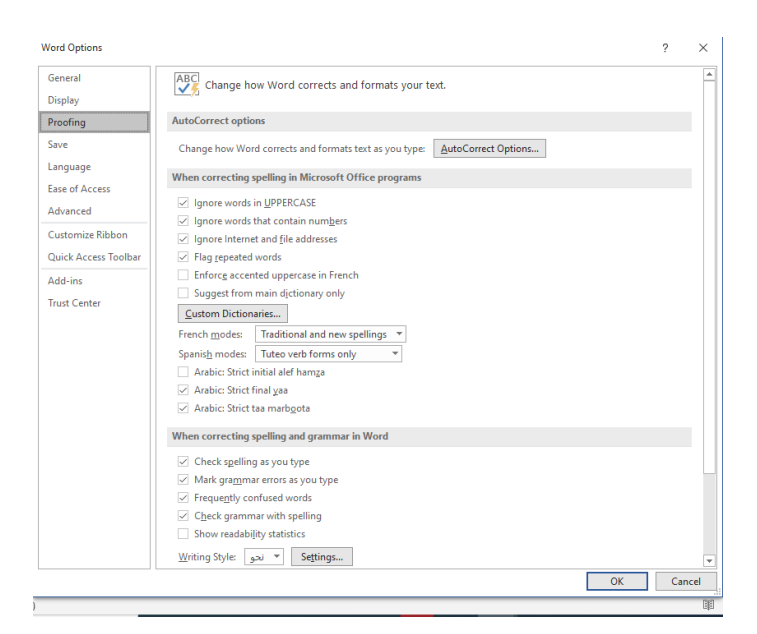

.2 يف هذه النافذة عند النقر ىلع تدقيق Proofing وفيها تحت عنوان خيارات Auto Correct Options التصحيح التلقائي ننقر زر خيارات التصحيح التلقائي Options Correct Autoتنبثق نافذة حوار ArabiIRAQ : Correct Auto كما يف الشكل.

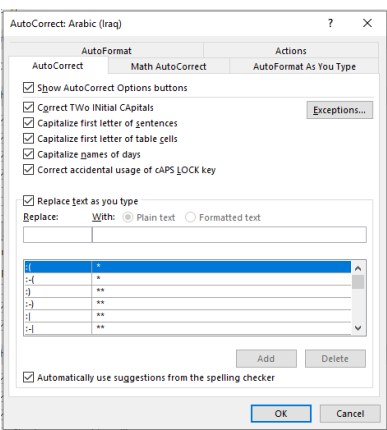

- .3 يف هذه النافذة عندما يكون تفعيل التبويب تصحيح تلقائي Correct Auto تظهر في أعلى النافذة خيارات خاصية التصحيح التلقائي التي تتعامل مع المستندات المكتوبة باللغة الإنكليزية ويظهر في الأسفل مربع بالاختصارات المتوفرة في البرنامج.
- 4. في مربع الاستبدال Replace نكتب كلمة حفض ، هذا يعني أن هذه الكلمة فيها خطأ ونروم تصحيحها أثناء الكتابة .
- .5 يف مربع ب With نكتب الكلمة الصحيحة حفظ ، هذا يعني أن هذه الكلمة هي الكلمة الصحيحة التي ىلع برنامج WORD كتابتها بدال ًمن الكلمة الخطأ .
- 6. ننقر زر الاضافة. Add حيث تضاف هذه الكلمة الى ماهو موجود في التصحيح التلقائي .
	- .7 يمكن أضافة كلمات أخرى بنفس الطريقة.
- 8. عندما نغلق نافذة الحوار ونعود الى الكتابة فى المستند وعند حدوث أي خطأ من الأخطاء التي تم تحديدها والضغط على المسطرة Space Bar في لوحة املفاتيح Board Key أو مفتاح االدخال Enter أو مفتاح الجدولة Tab نرى أن البرنامج يقوم بتصحيح الكلمة الخطأ تلقائيأ .
- .9 أذا أردنا أيقاف عملية التصحيح التلقائي Correct Auto نعود الى نافذة . Replace text as االيعاز بإلغاء ونقوم Auto Correct :Arabic (Iraqالحوار you type